# Outlook 2019 設定方法

お手元に「NICE TV メール設定情報のご案内」をご準備ください。

1 『Outlook』 を起動させます。

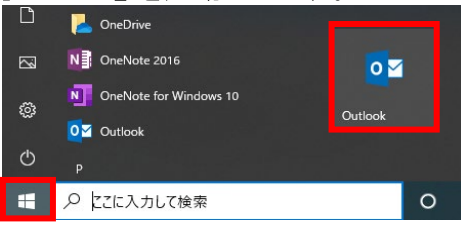

### 2 画面左上の『ファイル』をクリックします。

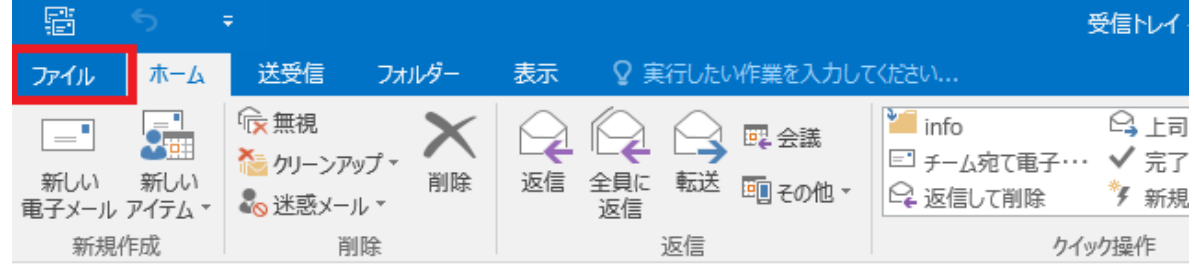

## 3 画面左側にある『情報』をクリックします。 アカウント情報の『アカウント設定』→「アカウント設定(A)...』をクリックします。

受信トレイ - 個人用フォルダ - Outlook  $\odot$ アカウント情報 情報 聞くエクスポート 몹 ٠ 名前を付けて保存 ← アカウントの追加 アカウントの設定 R. 印刷 このアカウントの設定を変更、または追加の接続を設定します。 アカウント 設定。 Office アカウント ● アカウント設定(A)...<br>■● アカウントを追加または削除するか、<br>既存の接続設定を変更します。<br>クリーンアップ 狂里 オプション 除や整理を利用して、メールボックスのサイズを管理します。 32200 ツール・ 終了 仕分けルールと通知 ٨  $-1$ 仕分けルールと通知を使用して、受信メッセージを整理し、アイテムが追加、変更、または削 除されたときに更新情報を受け取ります。 仕分けルールと 通知の管理

#### 4 アカウント設定画面が表示されます。 『新規』をクリックします。

※既に存在するメールアカウントの確認、変更をする場合は『変更』をクリックします。

 $\times$ 

アカウント設定

電子メール アカウント

アカウントを追加または削除できます。また、アカウントを選択してその設定を変更できます。

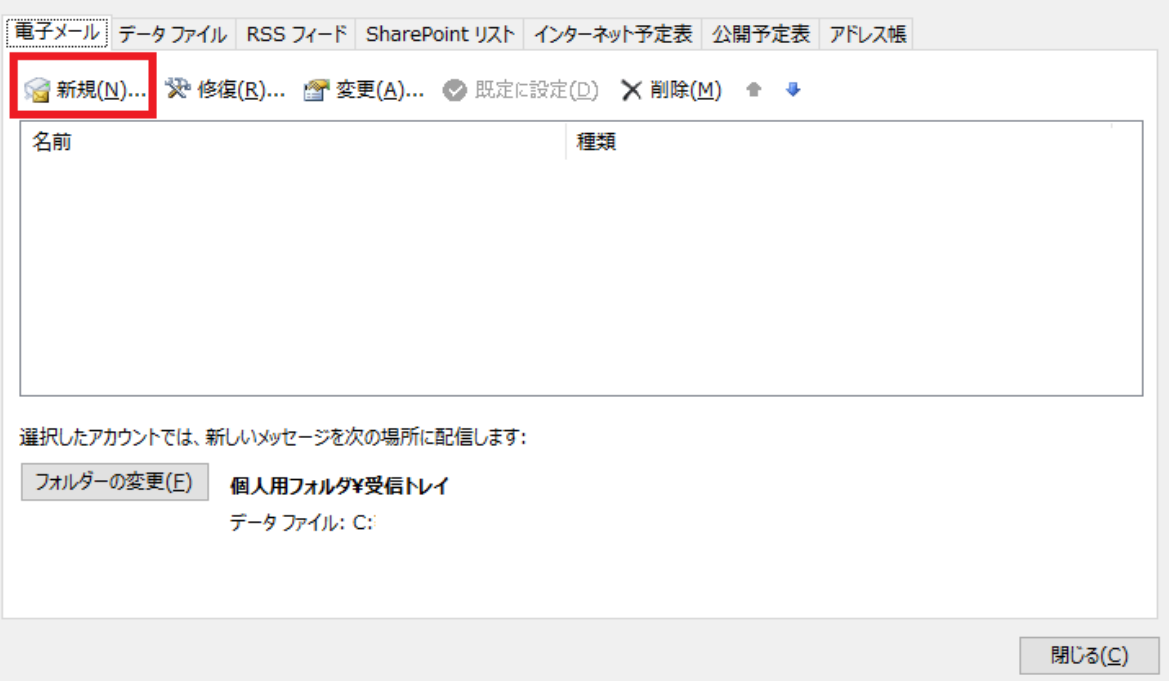

# 5 アカウント追加画面が表示されます。 メール設定情報に記載された『メールアドレス』を入力します。(\*\*\*\*@nice-tv.jp)

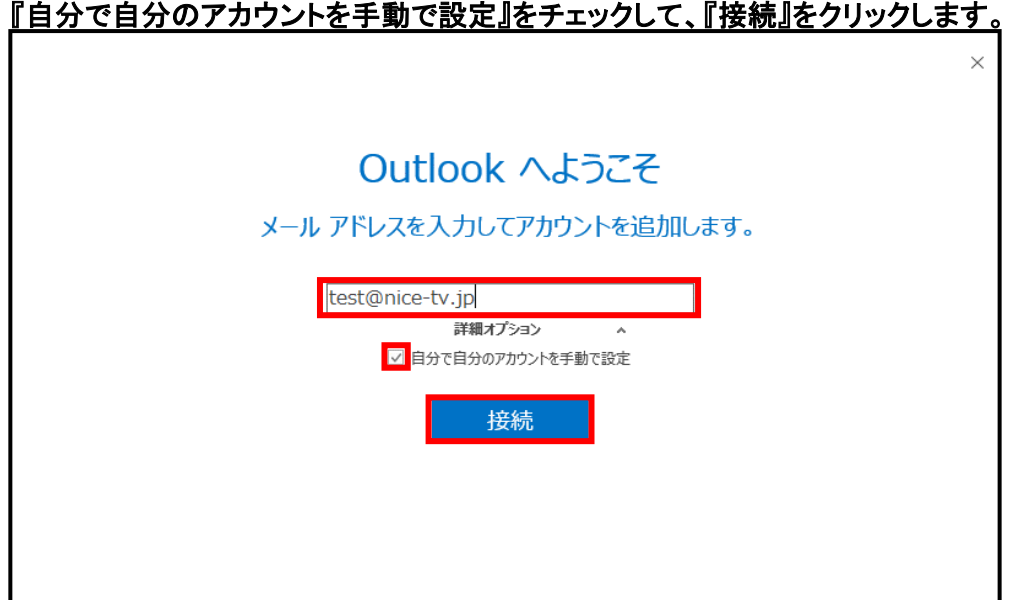

6 『準備しています』と表示されたら、次の画面が表示されるまでお待ちください。

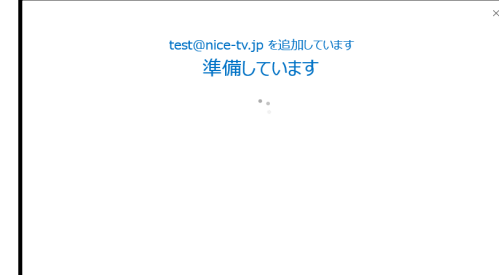

『アカウントの種類を選択』は『POP』を選択します。

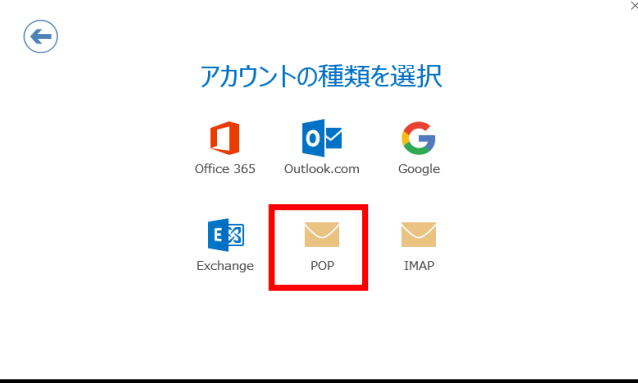

- POPアカウント設定画面が表示されます。 以下の入力と確認をします。
- ・受信メール『サーバー』欄に『pop1.nice-tv.jp』と入力します。 ・ポート『110』、チェックボックスが『すべて外れていること』を確認します。
- ・送信メール『サーバー』欄に『smtp1.nice-tv.jp』と入力します。 ・ポート『25』、暗号化方法『なし』、チェックボックスが『外れていること』を確認します。
- ・『次へ』をクリックします。

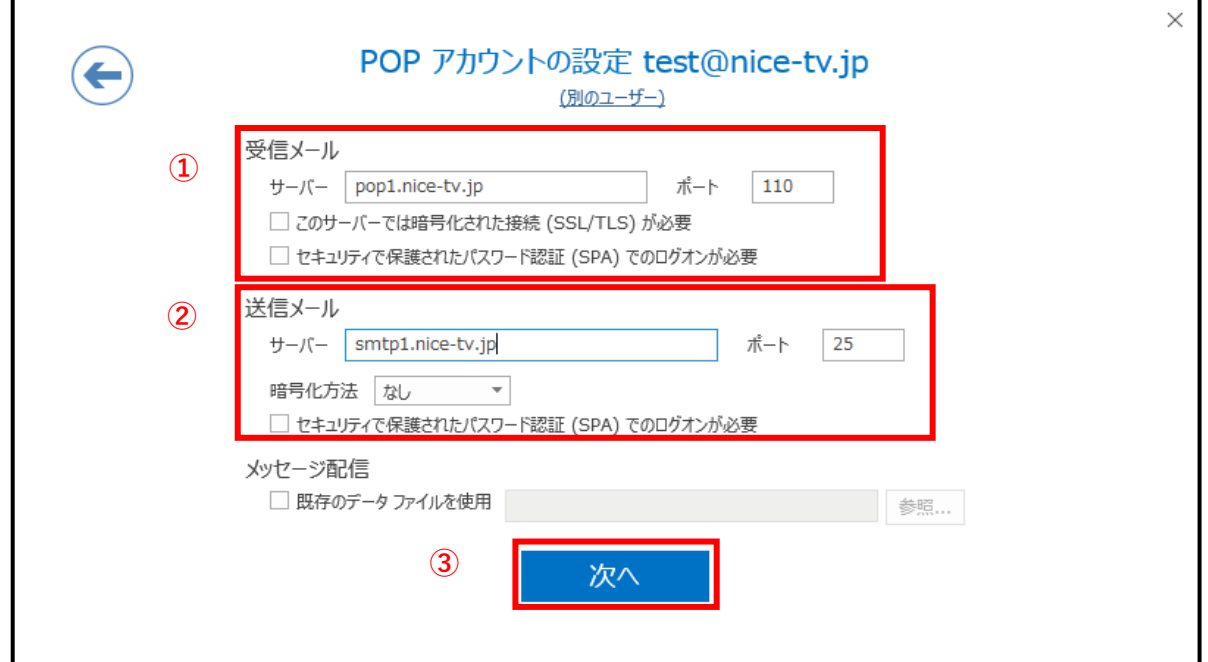

9 メール設定情報に記載された『パスワード』を入力して、『接続』をクリックします。

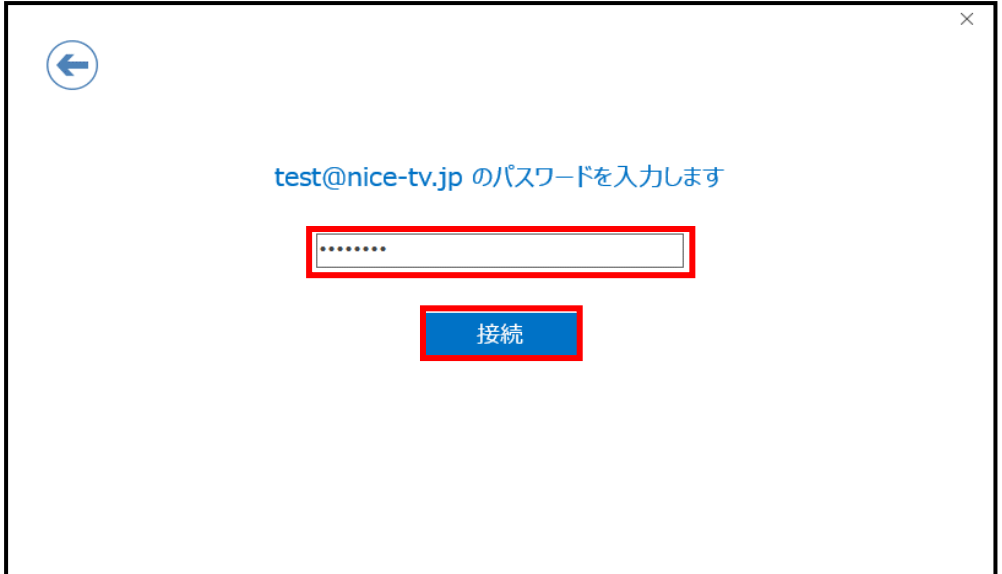

10 『Outlook Mobile をスマートフォンにも設定する』のチェックボックスを『外して』、 『OK』をクリックします。

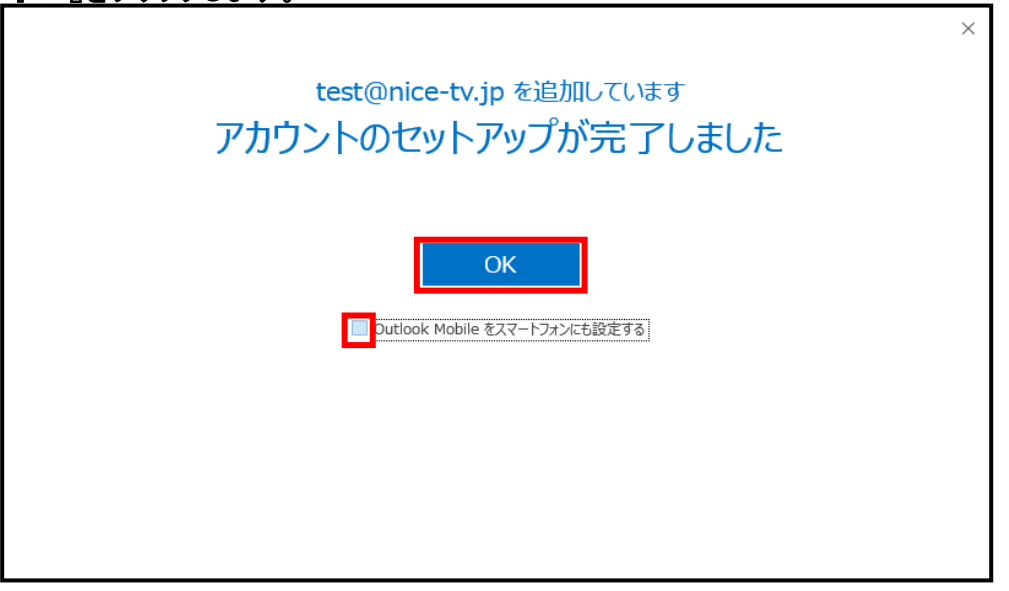

以上で、『Outlook2019』の設定は完了です。